# **Fuqid 1.5 HELP (EN)**

# **Introduction**

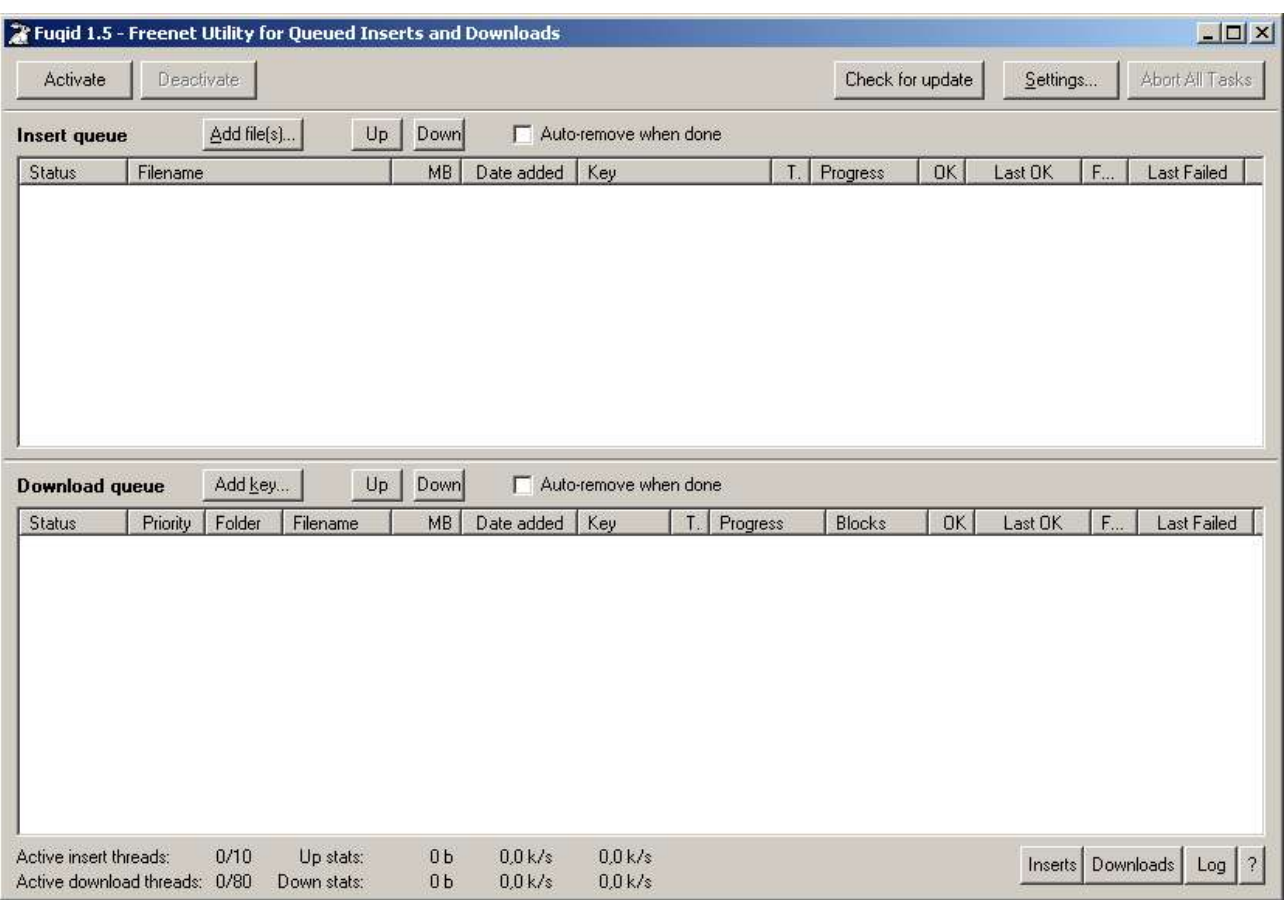

Fuqid is the "Freenet Utility for Queued Inserts and Downloads" and it exactly does that. Freenet tools are often command line and not really handy. The solution with an easy GUI is Fuqid. If you come from another p2p network, you will see some differences, but you won't have any problems to use this nice download-tool.

Beside the nice visual appearence it is indeed also very usefull. It downloads automatically files of any size. And at the moment (Freenet Build 5100) at a descent speed comparable with emule or Kazaa.

But Freenet is more than just filesharing, it is a philosophy, so surf on the Freesites and see what true freedom of speech means.

FUQID was first published in early 2003: Version 0.5a. The main design remained up to the new Version 1.5, but there is much more to discover today. Some things aren not so easy to find anymore, but Fuqid is very easy to use, and you don't want to be without it in the future.

New releases are announced on Frost, where you can meet *mxbee* the Author of the Program and also *Apophis* the Author of this helpfile. Meet us there:

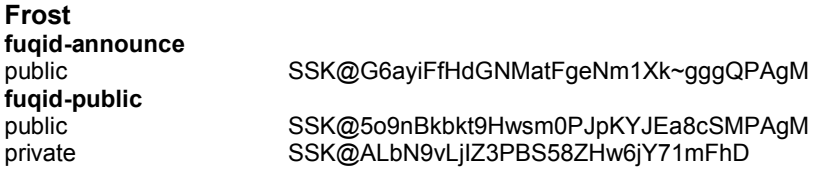

#### **FUQID-1.5.zip**

*MD5: 0c921bea2833b92731ffd1f3e99aa415 FUQID-1.5.zip SHA-1: 0459e0c2b4567a00f361fddf1750ae24a8978697 FUQID-1.5.zip SSK@CKesZYUJWn2GMvoif1R4SDbujIgPAgM/fuqid/12//FUQID-1.5.zip (Freenet download)*

There are Webmirrors, if you download from there check SHA1 or MD5 Checksum

# *The Installation*

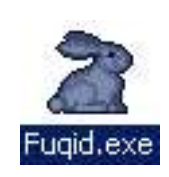

The installation is very simple, you got probably a zip. Just extract the exe file in that zip to your favourite Folder. Fuqid will create just files in that Folder, no libraries, no registry entries, nothing outside.

If you want to use fuqid, just doubleclick on the fuqid.exe (yeah the white bunny).

Fuqid will create an ini file, some log files and a folder called Data. This folder will save your partly uploaded and downloaded files.

## **Update**

If you want to update your Fuqid, just overwrite the fuqid.exe. All settings, downloads and uploades will still be there after the update.

## **Running under Linux with WINE**

This will be the only remark about Fuqid and Linux:

There is no Linux Version of Fuqid, there is floating a patch for *Fuqid 1.3*, it was said you can compile fuqid with Open Kylix under Linux if you use that patch. (Maybe there will be a Linux port, maybe not)

The executable runs with WINE. There are some problems and with some configurations it doesnt work. I recommend always the newest WINE Version.

It worked flawless here.

To avoid problems:

- Set the logging level to "No Logging at all"
- If you get errormessages, normally you can ignore them.
- Deactivate all trayicon features

# *The Mainwindow*

Activate

Deactivate

**Activate**

The Activate button starts Fuqid if it is not already running

# **Deactivate**

The Deactivate button shuts down Fuqid. This can take a long time, since it waits till all Threads are Finshed. If you want to end Fuqid quickly: click on "Abort all tasks"

which shuts down all threads and deactivate Fuqid. After that you can close the window.

### **Status**

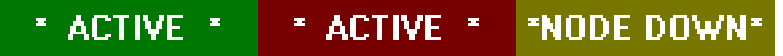

- The green \*Activate\* indicates a running Fugid
- The brown \*Activate\* indicates a shuting down Fuqid
- The ... ... indicates Fuqid is running but you havent startet Freenet yet, or your Freenet is starting but not yet completely running. If you have not startet Freenet yet, do that now. Fuqid will start as soon the Freenet node is up.

Check for update

# **Check for update**

This Button checks if there is a new version of Fuqid available in Freenet, and downloads the newest version, if available.

- 1. You can set an automatic intervall in the Setting (Settings section)
- 2. It should works, but you don't have to use it too often, or use the autocheck function in the settings.

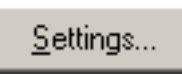

## **Settings**

This will open a Settings Dialog: the standard settings should be tweaked a bit. Please refer to the Settings section of this document.

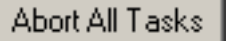

# **Abort all tasks**

This shuts down all threads immediately and you can exit Fuqid.

# *Upload / Download*

Add filefs).

Up

## **Add Files**

If you click on "Add Files" you get the normal file-dialog you know. There you can choose the Files you want to upload. If you selected them and click ok, the two files are inserted in the Upload table and are read to be inserted into Freenet.

#### Rightclick on Add Files:

You can insert with **additional options**. If you want to use this option, you probably know what you are doing. The additional options are how the key and the metadata is generated. If you change the options here, you'll get different CHK keys for the same Splitfile.

Take in mind that only the key for the metadata key is changed, all keys which belong to the file won't change. Especially if you reinsert: if you get a different key dont bother too much, the others which use the old key will also get the reinserted fileblocks.

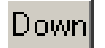

#### **The Up and Down Buttons**

There are two Buttons above the upload and the download table. If you select one or multiple rows you can change the position of these rows. If you want to upload in a

specific order for example. If you miss a top and bottom Button. Yes, indeed, there is none. But you can sort after a specific column ascending or descanding.

#### **The "Auto-remove when done"-checkbox**

If you check this box all finshed uploads or downloads get immediately removed from the tables. If you don't check it you can do it by hand or check the box any time you want, and all finshed files in the list get removed.

*Remark: Uploading healblocks get removed wheter you checked the box or not.*

Add <u>k</u>ey...

**Add Key...**

Probably your most essential feature if you want to download files.

If you have any key you want to download, Copy it in your Clipboard complete with the Filename normally appendet to it (Shortcut Ctrl-C)

If there is a freenetkey in your clipboard an you click on the Add Key... button, it will automatically be pasted into the field. When you click OK there will be a File Select Dialog, just select where you want to save it. If you pasted a key with filename, the filename will be chosen, when you only pasted a key, you can chose the filename now.

Accepted are all (modern) Freenet keys:

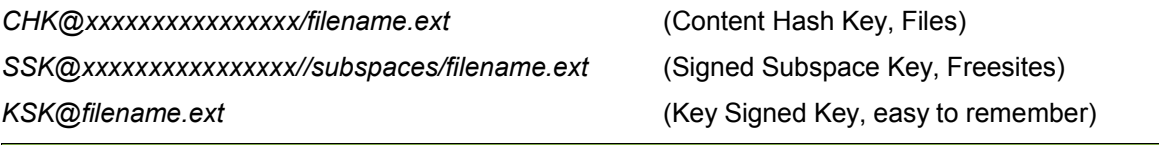

Adding Multiple Files:

If you copy multiple lines of keys and then click on Add Key you'll see the following Dialog. Normally you dont have to change much, its a lot easier then to copy many files one after another.

#### Right click on Add Key...

There are two options if you right click on the "Add Key..."-button.

#### **Scan file(s) for keys...**

This function can be very handy. If you downloaded a freesite with 24 pics on it. You click on this select the freesite HTML page and you'll get a dialog like you were adding multiple files to Fuqid. The parser will try to find all keys with filenames in the selected file(s).

#### **Scan Frost messages for keys...**

This tool works much like parsing files. But it is specially designed to help you with frost. ( http://jtcfrost.sf.net/ ) In frost are many keys in the messages. This tool searches these keys and you can add the ones you like.

1. You search the Frost mainfolder

2. you chose the boards you want to scan and set a date range or leave it blank

3. you'll get a list of files posted files and can delete the ones you dont want.

*Remark: the scanning may take a moment, if you selected many days and many boards.*

# *The Upload / Download Tables*

# **The Columns**

# *Status*

The status of a file says what fuqid is doing with it at the moment: possible states:

- Done (Already up or downloaded files)
- Ready (File is ready for upload, but the file has no thread)
- Waiting (File is ready for download, but the file has no thread)
- Downloading (Some threads are trying to download blocks)
- Uploading (Uploading the file)
- Decoding (FEC Decoding, the file be finished soon)
- Preparing (The file is beeing prepared, before it can be uploaded)
- Verfying (The file is complete, fuqid checks if the file is correct)

# *Priority*

If you use the priority system (Settings / General / Download), you can set for each file a priority.

- Priority : you don't use the priority system
- Priority *HIGHEST*: All available threads are split over the files with Priority HIGHEST, if blocks are left
- Priority *HIGH*: these files use twice as many threads as normal
- Priority *NORMAL*: All files are initially set to this
- Priority *LOW*: these files use only the half amount of threads than normal threads
- Priority *LOWEST*: these files only get download threads if no other blocks are available

# *Folder*

The destination folder, if a file is finished it will be saved there (you can change that with the right click menu)

# *Filename*

The file you are downloading will have this filename

# *MB*

When you have the header of the file you will see how many megabytes this file has.

# *Date added*

The Date when you began the download (you can set it to relative, then it counts how much time it took till now)

# *Key*

This is the Key of the file, if you insert a file, and you have not set precalculate key, you will see the key at the end of insertion.

# *T.*

This is the abbrevation for "Threads". Here you can see how many threads are working on that file.

# *Progress*

(i.e. 50% , 60) the first number is, how much of the file you already have downloaded. The second number is the number of blocks left you can download.

# *Blocks*

This is a map of your file:

- black lines are working threads
- green lines are successfully finished blocks
- gray blocks are blocks freenet already tried to download
- red blocks are failed blocks, they will retry later
- aqua blocks are blocks you dont have but you can calculate them with FEC. If you have aqua blocks you downloaded a complete Segment. A Segment is 128MB, only the last Segment is smaller.

## *OK*

Number of successfull blocks. (all together or since the last time you set it to zero)

## *Last OK*

The date and time when the Last OK block came through from that file.

## *Failed*

Number of failed blocks (it is normal that the count is very high)

### *Last Failed*

The date and time when the last block failed from that file.

## **The context menu (right click on a file)**

Download and upload have a similar menu, some functions have a hotkey, this is mentioned on the right side of the menu. Whatever you do with that menu, it will use it on the files you selected in the Table.

To select multiple consecutive rows, press SHIFT while selecting. If you want to select multiple files individually, press CTRL while you select with the mouse. To select all uploads or downloads, klick in the table, and press Ctrl-A.

### *Add key (download only)*

Its like the Button "add key...". If you have a key in your clipboard it will automatically use it.

### *Add file(s) (upload only)*

Adding files with the standard settings

#### *Add file(s) with additional options (upload only)*

Adding files with choosing the insertformat.

#### *Remove selected*

The selected files will be deleted. This works only if no thread is working on the file. Normally you have do abort the download and remove it after that.

#### *Freeze*

This file won't get any threads anymore when you freeze it.

#### *Unfreeze*

The files selected are not freezed anymore

#### *Unprepare (upload only)*

this will set your file to unprepared, the FEC will be done from scratch again and all inserted blocks have to inserted again too. (usefull if an error happens during FEC)

#### *Mark uninserted / Mark unretrieved.*

Start from the beginning. You'll have to start from scratch, if you select this.

## *Retry failed blocks (download only)*

If you are in state error and don't want to wait till the file begins again to try downloading, you can do that manually. You can also abort a file and use that option, if it is not in the error state.

#### *Reinsert header block (upload only)*

You can just reinsert the header block. This will be fast, and sometimes it helps others to get the header block.

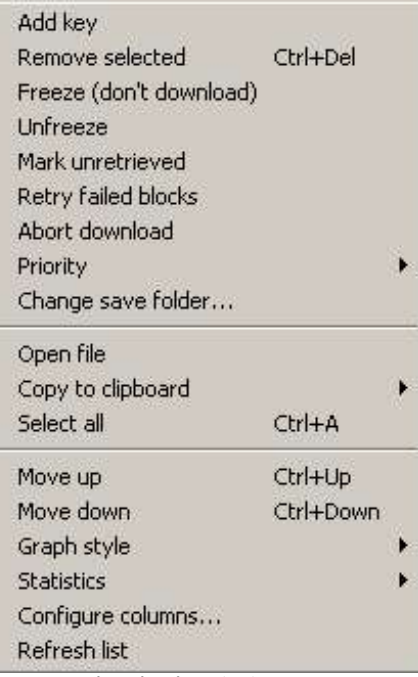

*download context menu*

## *Abort download / Abort insert*

This aborts all threads and the file will be automatically frozen after that.

## *Priority (download only)*

Here you can set the priority discussed in the section above.

## **Change save folder... (download only)**

Here you can change the folder your file goes to after it is completely downloaded, in case you put it in the wrong place when you added the file.

### *Open file (download only)*

If a file is completely downloaded you can open it. The easier way is just to doubleclick on the row with the file.

### *Copy to clipboard*

If you uploaded something, you probably want to share that. You want to copy it into Frost or your homepage. Fuqid has different methods to copy the key you got and other additional Info (like filesize and filename). You can also define you own formats in the settings.

#### Methods with example

- Copy keys with filename ( CHK@key/filename.ext )
- Copy keys only (CHK@key)
- Copy Extended Information File: filename.ext Key: CHK@key Bytes: 4053368
- Copy as HTML Tag ( <A HREF="CHK@key">filename.ext</A> )

### *Select all*

This selects all uploads / or downloads. I'd rather use Ctrl-A.

#### *Move up*

It moves all selected rows one row upwards.

#### *Move down*

Just like the down button, it moves all selected rows one row downwards.

#### *Graph Style (Download only)*

You can chose between two styles. The new one is standard and looks like other p2p applications. The old one has for each block a single line, thats why it has a fixed size, and some are longer than others. But it works the same, it is just a bit older.

#### *Statistics*

You can clear the statistics or reset it to the overall values.

#### *Configure columns*

You can change the columns yourself. The config window which appears is quite simple. Fuqid displays all columns which are checked, you can set another name for the rows if you want, and change the order. All this is done with a rightclick. I had to search that too.

## Relative / absolute

You can chose between relative and absolute where a column displays a date. Absolute is really a date (DD.MM.YYYY hh:mm:ss). If you select relative, fuqid will tell you how much time is gone since that event (00:03 ago = 3 minutes ago)

## *Refresh list*

Should not be necessary, but you can update the view of fuqid with this.

# *Statistics*

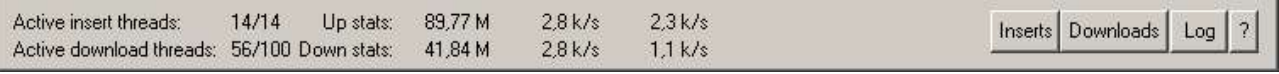

*Statistic panel*

# **The Rows**

The upper row is displaying the statistics for uploads

The lower row is displaying the statistics for downloads

# **The Numbers**

The numbers on both rows means the same, once for Upload and once for Download

XX / YY:

You set up the number of threads you want to use for upload/download in the setting. Here you can see how many are set and how many are used. The first number is the acutally used threads, and the second number is the maximum allowed threadcount.

### XX MB

This is the total amount of uploaded/downloaded data in one session.

### XX k/s

This indicates the average speed of downloading. The first number is the speed in the last 3 minutes, the second number is the average speed over the whole session.

### **Rightclick on the statisticsview**

If you click with the right mous button on the statistics view, you can see a menu:

*Clear speed and file statistics***:** reset all fuqid statistics to zero

*Clear speed statistics:* session speed, session amount of data resettet

*Clear file statistics*: Set statistics for each file to zero (in the table)

*Reset files stats to overall stats*: Set the statistics for each file to the overall values.

## **Additional indicators**

The preparing insert indicator appears in the statistic panel if you are fec encoding a **Preparing insert** file for upload. The Fec-decoding message appears when a file is finished. Fuqid is calculating the missing blocks. If Fuqid finished that, the calculate checksum appears normally. The file is finished but fuqid checks if there are errors on the file.

**BUG** detected! **Check log.** 

**FEC-decoding Calc.checksum** 

> The BUG detected message indicates an unknown error appeared. You can look in the log to see what happened exactly. You can right click to get rid of that message after you saw it.

#### **Inserts**

If you click on inserts you see a list of all your inserted files, if you activated insert logging in the settings.

## **Downloads**

If you click on downloads you see a list of all your downloaded files, if you activated download logging in the settings.

## **Log**

If you click on log you see the messages logged. (you can adjust the logging level in the settings)

## **?**

This is a small about: about Fuqid.

## **Hovering over a file**

If you dont move the mouse for some seconds, when your mouse is over a file, there will popup a small window with some usefull information.

```
File: Dexy's Midnight Runners - Come On Eileen.mp3
Size: 3,87 M
Key: CHK@dmnL1zhNYInxUeI8IuA0GvdJ9jMMAwI,yP-kauev9ETyJsTZ-yEP-g/Dexy's Midnight Runners - Come On Eileen.mp3
2 blocks succeeded, last: 08.06.2004 18:58:55
443 blocks failed, last: 08.06.2004 19:16:17
 1 Unknown errors
 394 Data not found
 48 Route not found
```
There is an error count for each category. There are more than only the 3 categories above, but these are the most common. Sometimes you can say something about the state of freenet when you see what kind of errors are the most common.

# *Settings*

## **Register General**

**General Settings**

## *FCP: IP Adress*

usually 127.0.0.1, if you connect to a freenet node NOT on your PC, change that.

## *FCP:Port*

usually 8481, only change that if you played with the freenet settings

### *Automatic update check ever XX hours*

Check for an update of fuqid, I recommend a long intervall (168h = 1 week).

## *Transcript message log to Fuqid.log*

The messages in the log can be saved to the file fuqid.log in the fuqid folder.

## *Log finshed inserts to Fuqid-keys.log*

Check this if you want to remember your files you've uploaded

## *Log finshed downloads to Fuqid-Downloads.log*

Check this if you want to remember your files you've downloaded

## *Logging Level*

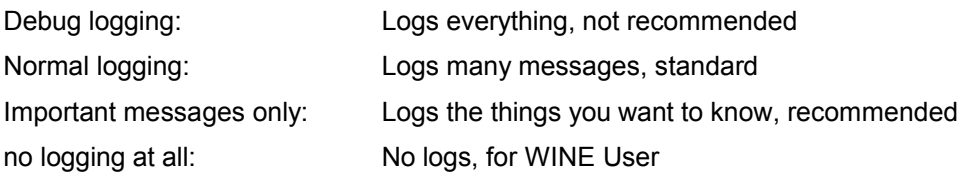

## **Insertion**

## *Threads*

How many blocks should inserted on the same time.

I recommend Modem (4 – 6 Threads) ADSL/cable (10 – 20 Threads) more than 1 mbit up-speed (40+)

## *HTL*

Hops To Live. That changes from time to time, normally your node has a maximum, you cant overwrite that. It was 10 the last few builds now the maximum is 20 again. HTL = 25 should be alright. If you use fewer hops your file might be not as good retrievable, if at all.

## *Different HTL for Splitfile Header*

Same as HTL, just for the header of a splitfile

## *Reinsert splitfile headers XX times*

splitfile headers are not saved redundant like the rest of the file, if you insert it more than once, the others might get better results in downloading your file.

#### *Treat single blocks like splitfile headers*

Single blocks are like splitfile headers, no redundancy, so it is a good idea to treat them the same

#### *Delete key from local node before uploading*

If you upload a file you already uploaded, you'll get collisions **in** your node, for reinserts always check this box, this will ignore the keys in your node.

*Include checksum in splitfile (recommend) [deprecated]*

You can still insert without checksum, use the add file with options for that.

#### *Get data blocks from original file*

If you use that option. You cannot move the original file till the file is completly uploaded cause fuqid reads data from that file as long as it is uploading. But it uses only one third of memory in the Data folder.

#### **Download**

#### *Threads*

How many blocks fuqid tries to get the same time. This value has changed alot. If freenet works poor, you can try to change that value. If up or down, who knows. This values seem reasonable at the moment. Especially the broadband users should use higher values than it is standard:

Modem (10 – 20 Threads) ADSL/Cable (50 – 100) 10mbit+ (try 100+) be carefull, threads can have a deep impact on your system resources.

#### *Initial HTL*

The first try of freenet to get a block. Choose this quite low, it is essential you can go higher in later tries. (good value: 12-15)

#### *Retries*

Retry often, this is a good rule of thumb with Freenet (good value:  $5 +$ )

#### *Increase HTL by*

Use small steps (good value: 1 or 2)

#### *Heal %*

you can help others to get the files you downloaded if you get back some of the blocks you got. Sometimes I don't really believe it helps much, but probably a bit. Don't use to much effort for this (5-10% is ok)

#### *Heal HTL*

use a small HTL, you just help, you dont reinsert. (good value: 5-10)

#### *Delete key from local node before downloading*

For uploads this is really a good option, but for downloads. I don't know, if you need it for something you can set that here.

#### *Verify each downloaded block*

Sometimes the files get corrupt, use this option, it won't use too much CPU power.

#### *Try to get all missing blocks, even if too many failed.*

It does what it says. And you should use it. You won't get a file the first try normally...

#### *Use priority System (simultanous download)*

if you dont use the priority system, fuqid goes topdown through your downloads. This option allows you to download files in parallel instead of serial.

### *Download max XX files at once*

you can allow how many files in parallel, or use the priorities (Very Low – Very High)

#### *Retry failed downloads after XX min*

As said above you wont get your file the first try, just try again, after some minutes (10 – 30 min)

# **Register Miscellaneous**

**Startup**

# *Start activated*

When Fuqid starts you dont have to click on activate, it is already activated.

# *Start minimized*

Minimize the window at Startup

## *Clear file statistics*

Each startup the statistics for the files start at zero.

# **Finshed Inserts / Downloads**

# *Indicate Tray Icon*

The bunny blinks in green if select those options.

# *Play Sound*

You can add your favourite sound for these events

## *Test*

Test the sound you selected for the events

# **Tray Icon**

*Animated Tray Icon*

This will animate the bunny when Fuqid is not active, nice sleeping bunny

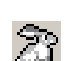

# *Minimize to System Tray*

If this is selected, fuqid will be only visible in the system tray when minimized.

## **Queue Colors**

The queue indicates the status of the file with background-colors. Here you can change the standard-colors. To change a color double click on the field of the color you want to change.

You can change the colors for the State *Normal*, *Frozen*, *Finished* and *Error.* If you want the standard colors back klick on the *"Default Colors"* button which sets back these pair of colors

# **Register Troubleshooting**

## **Normally you shouldn't change anything here**

*Disable builtin CHK-key calculation*

Don't use the Fuqid CHK-calculation, use the Freenet CHK-calculation. (slow)

*Disable builtin FEC en/decoding*

Don't use the Fuqid FEC, use the Freenetnode FEC. (slow)

*Do not show warning for bad setting*

Some settings are encouraged to use, if you dont wan't an annoying message, click here.

#### *Timeout for Insert/Download Threads*

Sometimes Freenet doesn't give feedback about certain key you upload/download. If a key seems to be stuck more than 30 minutes (or what you enter) it will be canceled by Fuqid.

### **Register Clipboard Formats**

The help included in fuqid should be sufficiant, but I copied it into this document, it is much easier to read here, than in that small window.

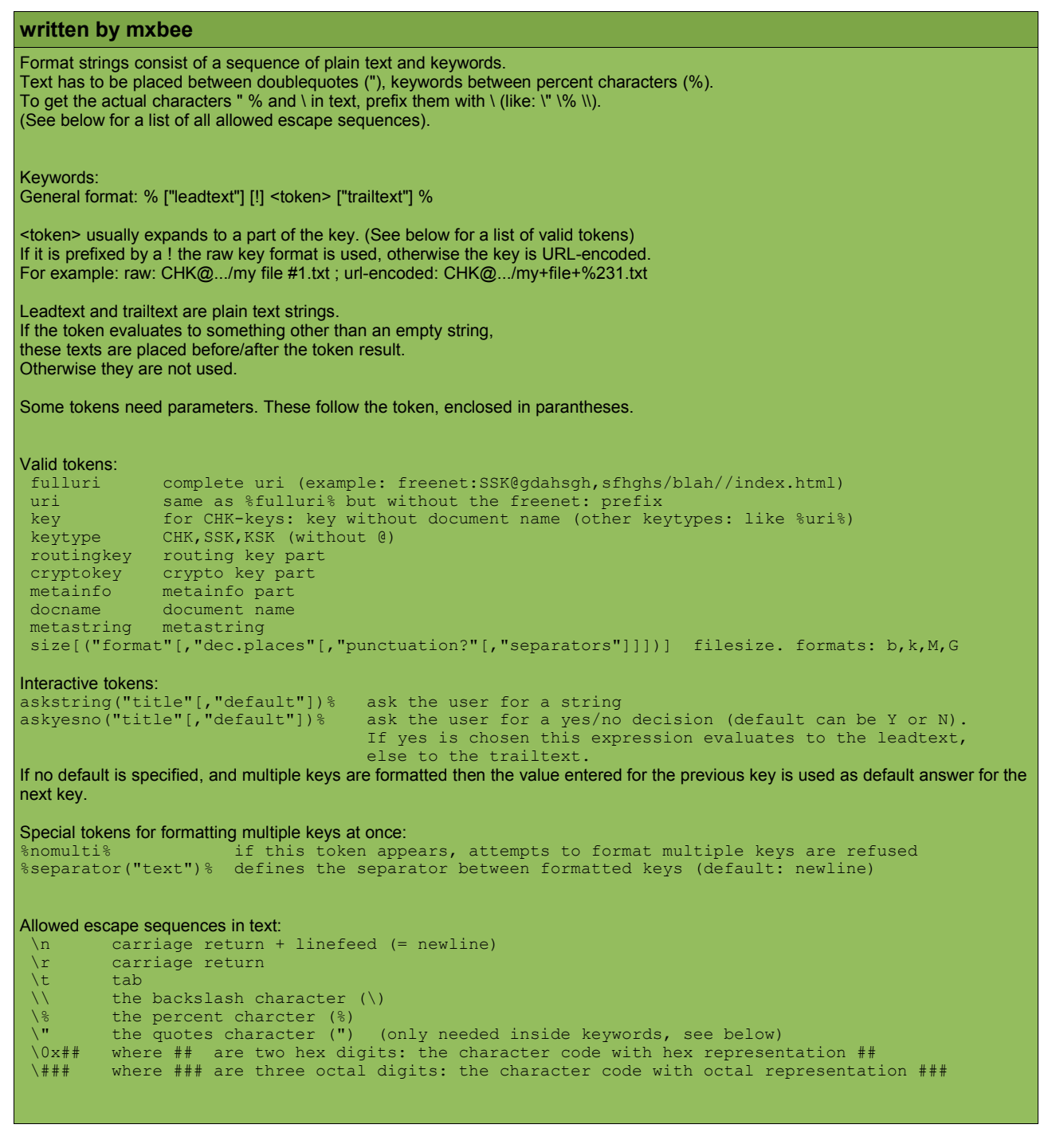

#### **Comma Separated Values: (List of selected files)**

%!docname%%separator(", ")%

#### List of files with filesize, separeted with "I":

%!docname" "% %"("!size("M","2")" MB)"% %separator(" | ")%

#### **File Info XML-like:**

"<file>" "\n"" \t" "<description>" %askstring("Description")% "</description>" "\n"" \t" "<key>" %uri% "</key>" "\n ""\t" "<size>" %size("b")% " Byte" "</size>" "\n" "</file>"

# *Command Line Parameters*

This are advanced option (be carefull): you can start Fuqid in a certain state. At the moment there are two command line parameters for fuqid 1.5.

## **Debug Mode**

fuqid.exe -debug

If you start Fuqid in debug mode there are some additional options in your right click Menu:

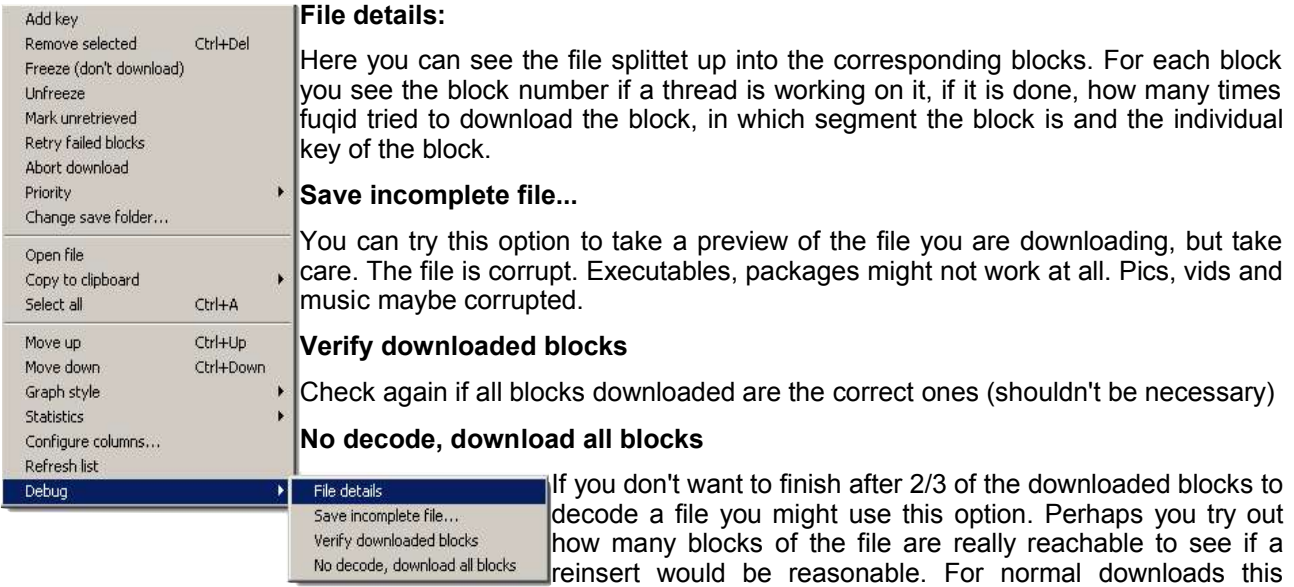

option doesn't make much sense.

# **Active**

fuqid.exe -active

This option still exists, if you want to start fuqid already try to download you can try to use this switch. But there is an option for that in the setting already. So this option maybe deprecated quite soon.

# *Behind the Scenes*

# **Freenet Keys**

There are 3 different Keys. Fuqid can just generate CHK@ keys. Why? Fuqid's intention is to upload big files, and not freesites. There are much better tools to generate freesites. FIW for example the most used utility for freesites.

The CHK is only dependant on the filecontent it is a hash of the content. Two files with the exactly same content will get the same filekey. The Filename part after the key can be arbitraly chosen, cause it doesnt get into the hash. It is only cosmetic.

SSK Keys are a bit different. You have to genereate a Private/Public Keypair. The Public Key will be used to access the freesites later, and you have to insert with your Private Key. That way you are the only one who can write into your Subspace. But you can write different things in your Subspace. Edition Sites for Example. With SSK the Filename part is part of the Key, so it wont work without this part, or you get unexpected behavior. This is a difference to CHK Filenames.

KSK are like SSK but not secure. Everybody can write into this public key space.

The most popular KSK is KSK@gpl.txt it is most likely you won't get the gpl if you try to get this file. Cause everybody can insert KSK with this name and "overwrite" it. It is not possible to overwrite anything in Freenet. But you can insert this KSK to nodes which dont have the gpl block yet, and insert something different.

If you get porn instead of the gpl, don't be too surprised, thats a game ;)

# **Forward Error Correction (FEC)**

Forward Error Correction introduces redundancy into the files. It means even you dont get all Parts of the file you are still able to reconstruct this file. In Freenet it is done like

that. Bigger files are splitted into chunks. The biggest chunks are 1 megabyte. If a File is lets say 100 MB. Fugid splits it into 100 x 1 MB chunks. (the blue part in the picture) then there are generated 50 x 1MB additional FEC chunks. So you have to upload 150 MB.

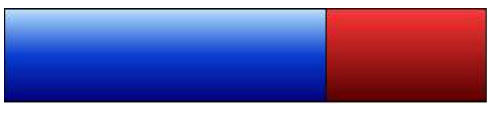

Thats the bad news. The good news is: you just need 100 out of these 150 chunks to reconstruct the whole file.

The FEC-encoding and decoding you see in fuqid is the generation of these additional blocks or the calculation of the missing datablock (at the end you have 100 Blue blocks again). FEC is CPU intensive, you'll agree if you insert really big files.

## **Freenet Client Protocol (FCP)**

Fuqid communicates like all other tools for freenet over the Freenet Client Protocol. FCP hides all the difficulties from freenet behind a simple to use Interface. You can use FCP also over the network to a foreign node, but FCP is not encrypted.

# *FAQ*

## **I have a "Bug Detected", what should I do?**

If you can reproduce that error. Send the errormessage in your log, and say what you have done right before that Bug Detected appeard. Send this information to the fuqid-public board.

If you have an Error: **EFCreateError**. Try to avoid using the Explorer and browse the data directory. The explorer sets locks even when you are only browsing files. (It's Microsoft... \*shrug\*) (probably obsolete after 1.3.7)

## **Fuqid is faster than XX, Fuqid is slower than XX, I can get Files with XX but not with XY. Why?**

All Tools use the Freenet Client Protocol to get the data from the node. The communication with the other nodes is only over your node. So you can get any file with any tool. Fuqid has a quite good strategy, which is simply: retry retry retry ....

### **When I set HTL to 300 its much faster, why?**

Because you believe that, this is only psychological. HTLs which are greater than the node limit has simply no effect. PERIOD.

## **Why is FUQID not written in a Cool language like XX?**

You speek only one language? US American?

#### **I have so many failed blocks, is that normal?**

Yes, you might have tenth of thousands of failed blocks.

#### **What are DNF/RNF**

RNF are Route Not Founds and DNF are Data Not Founds. These are the most common errors while downloading. RNF are the more evil ones, because they mean the request couldnt get routet somewhere, most probably because all nodes are crowded. (that means the Number of RNF should be smaller than DNF.) If that isn't the aase there might be a problem. (Too few known nodes, wrong configured NAT) but it might be also only be bad luck, maybe the network is really very crowded at moment (Freenet announced on Slashdot) or the current build has problems (5090+ had this problem)

#### **I insert a file, but where is the key?**

It will appear after your file is completely uploaded. If you want to have the key before you begin with downloading then you have to go to the Settings ans use the "Precalculate key and insert metadata first" option.

## *To be continued...*

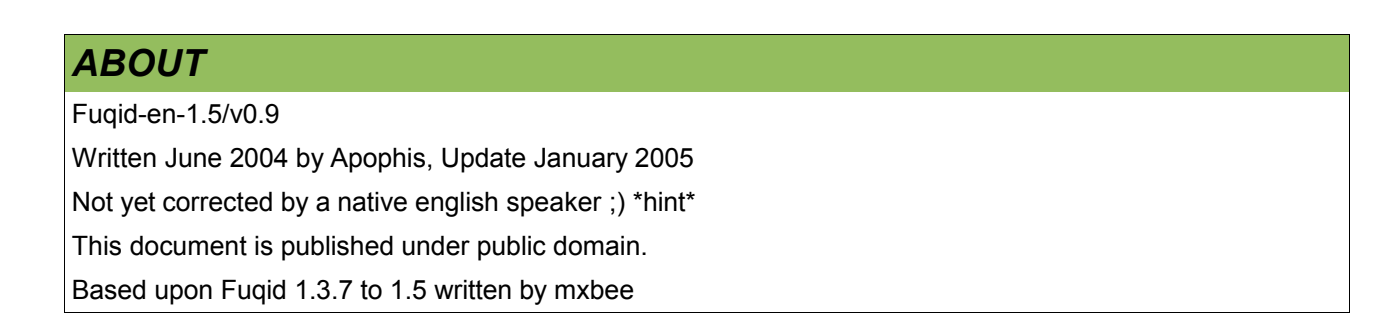